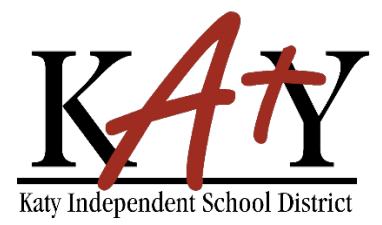

# **Autoservicio de contraseña**

## **Empleados: Cambiar contraseña o preguntas de seguridad**

### **Visite la herramienta de autoservicio de contraseñas de Katy ISD**

Desde MyKaty Cloud, busque la herramienta de autoservicio de contraseñas. O la siguiente dirección web en cualquier navegador: **passwordreset.katyisd.org**

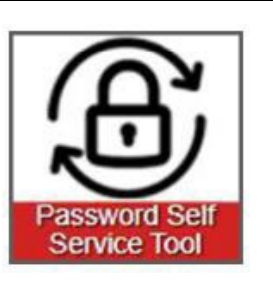

#### **Cambiar la contraseña o actualizar las preguntas de seguridad**

Ingrese su nombre de usuario y contraseña de Katy ISD, luego haga clic en **Administración de Cuentas.**

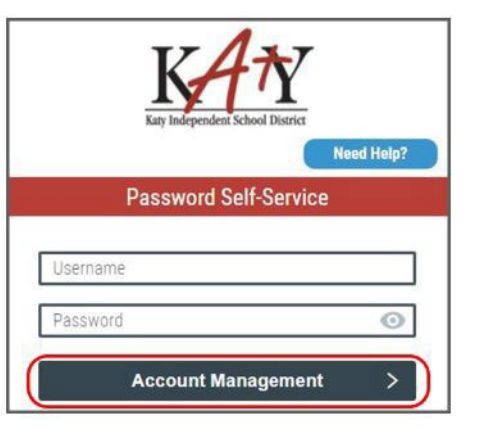

#### **Cambiar la contraseña o actualizar las preguntas de seguridad**

 Utilizando la flecha desplegable junto a **tu nombre**:  $\triangle$  Stephanie  $\blacksquare$  $\overline{\mathbf{v}}$  $\equiv$ **Setup Security Questions** PRE-DEFINED x Stephanie **Para crear sus preguntas de seguridad**  Seleccione **Restablecer sus Preguntas de 12** Profile Settings Your organization requires you to answer a minimum of **Seguridad**, luego haga sus selecciones de 3 security questions in order to optimize your security. Choose answers that you will remember. 2 Change Password preguntas y respuestas. What is your favorite color  $\cdot$   $\overline{z}$ Haga clic en **Guardar**. Reset Your Security Questions  $\odot$ Answer  $\overline{5}$  Logout What is your favorite sports team v 直 Answer  $\odot$ What is the name of the street you grew up on  $\cdot$  1 Answer  $\odot$ Cancel

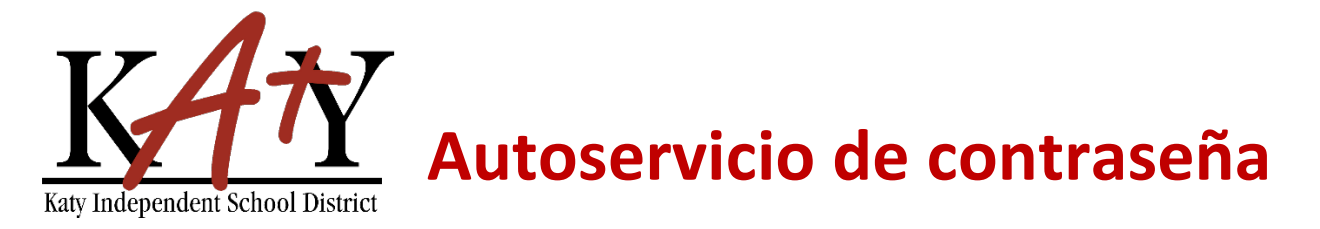

#### **Cambiar contraseña o actualizar preguntas de seguridad**

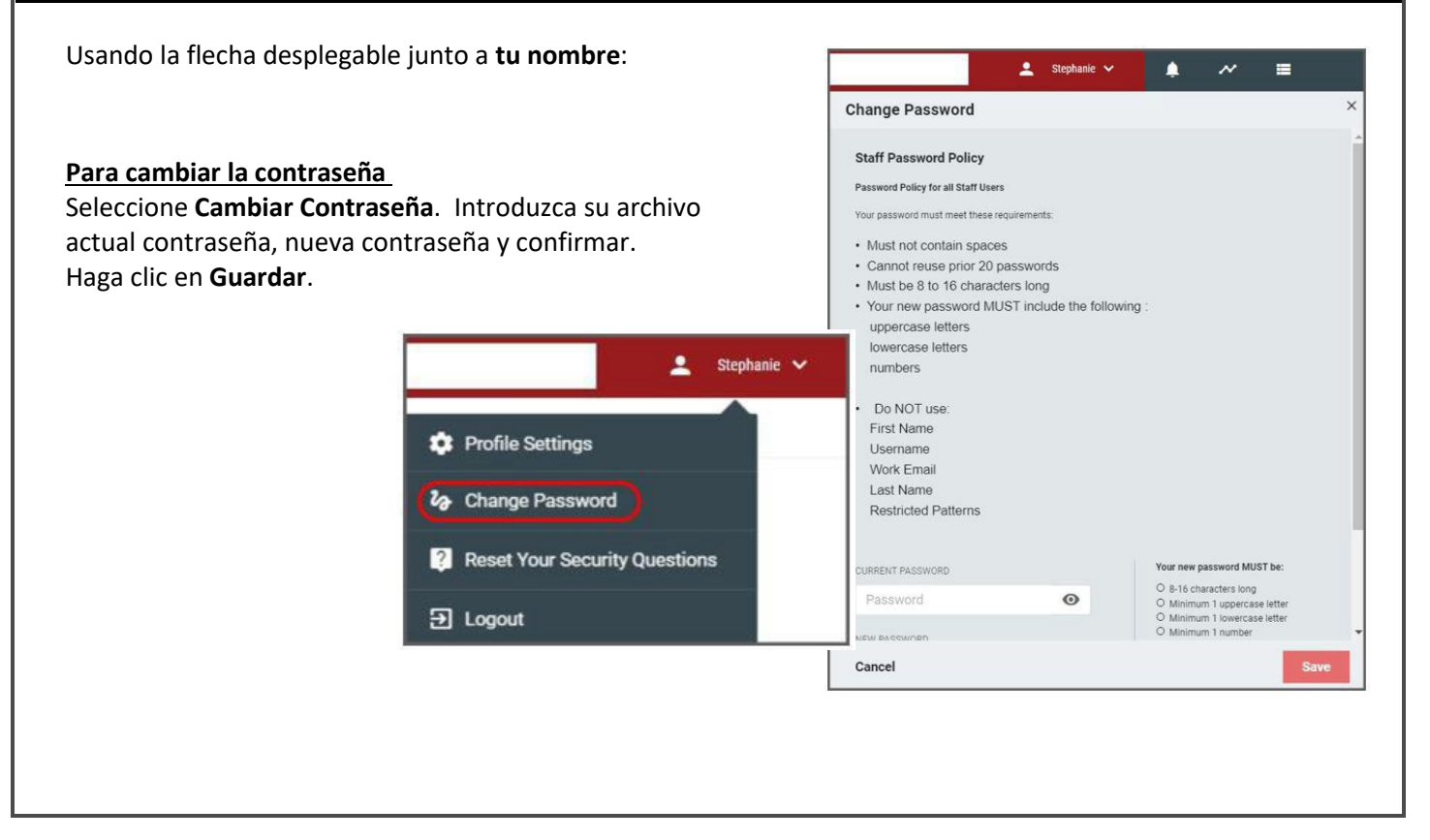